## LCPD - Quick guide

Depending on the type of reports produced, LCPD can be configured to use a standard daily report template, custom Daily, Quarterly or Yearly reports. Choose the start date and select the reporting period, then click 'Compile' to generate the report (Custom reports can be created to use various different reporting periods)

Alternatively the reports can be printed out, to do this click on the 'Report' button, this will use the standard printer that has been configured in Windows. (Note: the printer can be changed by clicking on the 'Setup' button)

Different custom reports can be selected by using the drop down menu in the custom reports section. Make sure the 'Custom **Report'** tick box is selected then choose the desired report. Making sure the date is correctly selected

**Envirosoft** 

Once a report has been

compiled there are various

methods to save a report

for external use. Options

include PDF, CSV or Excel

format

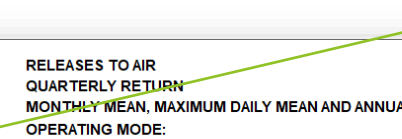

**IL PERCENTILE CONCENTRATIONS** 

Location:

Operator:

 $v_j v_j$  csv

 $X$  Excel About

 $\frac{a}{2}$  Log in

Form: **IED CON 2 (Gas Turbines)** V 3 1 31 Dec 2015 Version/date:

**Permit/Variation Number:** 

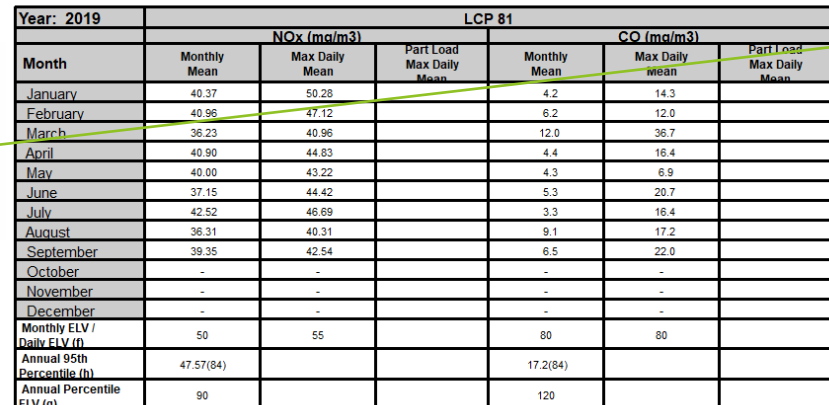

(a) All data based on validated hourly average concentrations, excluding start-up and shut-down and periods of malfunction or breakdown of abatement equipment, at 15% O2, dry, 273.15K, 101.325 kPa (b) Annual percentiles are submitted with the final return (Quarter 4)

(c) Extend report to cover the required number of LCP on each site and repeat report for each separately requisted Operation Mode

as required, e.g., Combined Cycle, Open Cycle, Supplementary firing, Auxiliary firing

(d) Averages determined at loads in the range 70% < Load ≤ 100% ISO base load and above

(e) Averages determined at loads in the range MSUL\* < Load = 100% ISO base load and above (\* For a 3 parameter approaci

from the point of Start-Up to the point of Shut-down)

(f) Leave the Daily ELV blank if this is applied as a 95th percentile ELV within the Permit (g) For each pollutant, report the Annual 95th percentile ELV for hourly averages in the first column and, if applicable

the Annual 95th nercentile ELV for daily means in the second column

(h) For each pollutant, report the Annual 95th percentile of hourly averages in the first column and, if applicable

the Annual 95th percentile of daily means in the second column

## Signed on behalf of the Operator by

Date of return:

Confidence adjusted values

LCPD can also show Custom Daily Reports. To view these reports, click on the 'Day' option button and then 'Compile'. LCPD will now display a 'Day report selection', showing the different Custom Daily Reports (The example shows four different reports, which when selected display each report).

Jan 1 Jan 2019  $\overline{\mathbb{R}^+}$ **A** Report DDay OWeek OMonth **A** Setup  $Q$ Qtr  $\bigcirc$  6 mths  $\bigcirc$  9 mths  $\overset{\frown}{\bullet}$  Year  $\blacksquare$  PDF **Report formats**  $v, v, csv$  $O$  Detail Standard Fxcel Custom report Mass sum Mass det.  $\Diamond$  About **HRSG** IED CON2\_GT1.xls **Q**<sub>Login</sub> **B** Report **Report period** Jan  $1$ 01 Jan 19  $\odot$  Day O Week O Month **A** Setup  $\bigcirc$  Qtr  $\bigcirc$  6 mths  $\bigcirc$  9 mths  $\n *Year*\n$  $\blacksquare$  PDF

Report 2

 $\boxed{\trianglerighteq}$  Report 1

Report 3

**Denort nerion** 

## **LCPD** *– Quick guide*

Depending on the type of reports produced, LCPD can be configured to use a standard daily report template, custom Daily, Quarterly or Yearly reports. Choose the start date and select the reporting period, then click '**Compile**' to generate the report (Custom reports can be created to use various different reporting periods)

**Denort nerion** 

○Day OWeek ○Month

 $O$   $\epsilon$  mths

LCPD can also show Custom Daily Reports. To view these reports, click on the **'Day'** option button and then **'Compile'.** LCPD will now display a **'Day report selection'**, showing the different Custom Daily Reports (The example shows four different reports, which when selected display each report).

E-mail recipients can be added into the list, type the email address into the text box, then click '**Add Address**' once complete. **Note**: The max number of addresses that can be added is 12

Once logged in, further configuration is available. 'Email settings' can be set here:

The grid is used to define which reports are emailed out/auto saved.

Clicking **'Add Report'** will create a new line to configure the report, repeat the process for however many repor are needed.

The **'Next Report Date'** tab, defines when the report w be emailed/ saved.

The 'Custom Rep' tab is where the name of the report defined (The full name of the report must be entered including the file extension).

The '**Report'** tab is the frequency of when the report is sent out.

**'Standard Rep'** refers to the type of report (Standard or Custom). Once complete, click 'Save Reports' to save the settings.

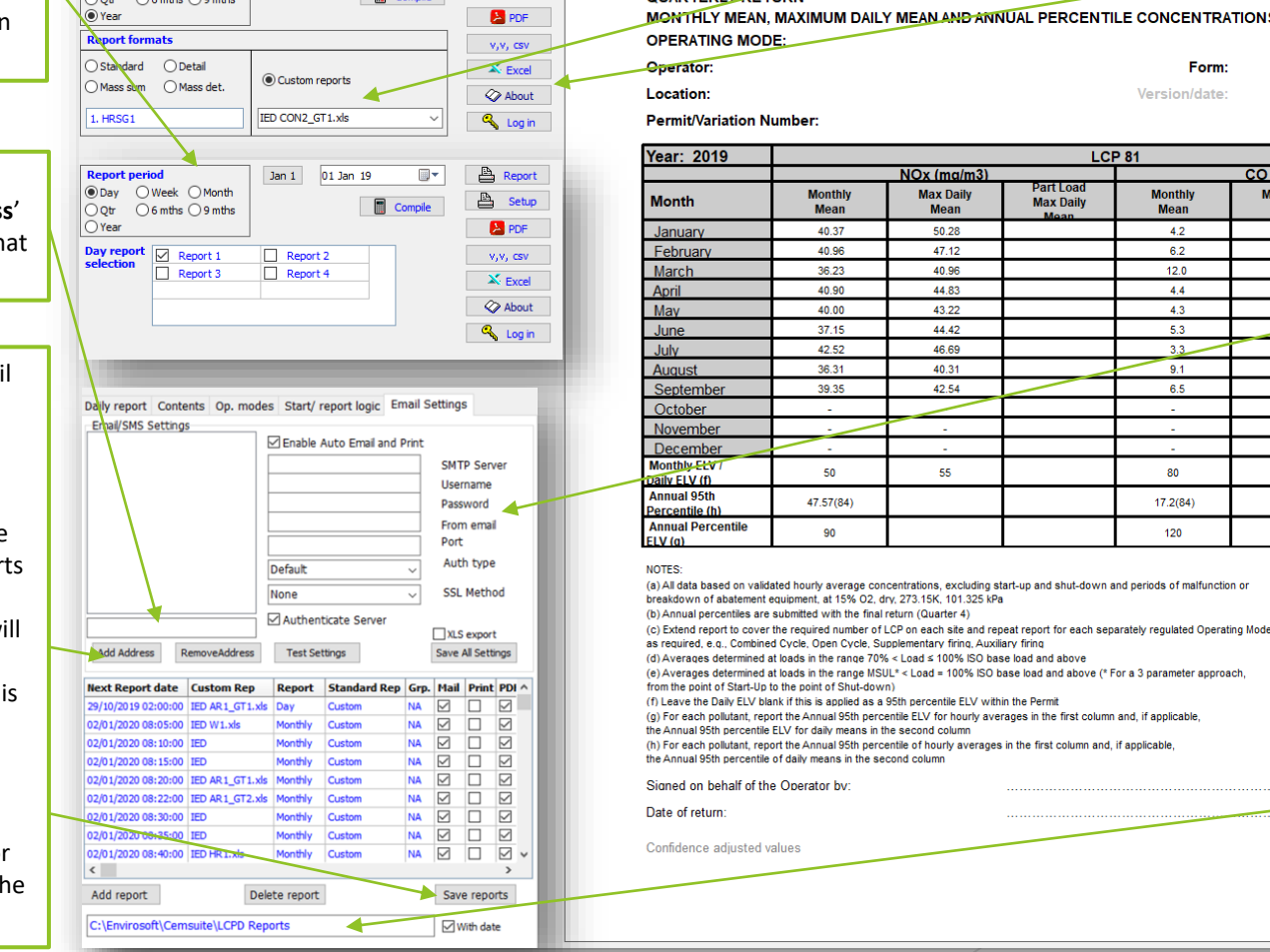

 $\mathbb{R}$ 

A

Jan 1

 $n_{\rm m}$  2010

Alternatively the reports can be printed out, to do this click on the '**Report**' button, this will use the standard printer that has been configured in Windows. **(Note:** the printer can be changed by clicking on the 'Setup' button)

**RELEASES TO AIR** 

**OUARTERLY BETURN** 

Different custom reports can be selected by using the drop down menu in the custom reports section. Make sure the **'Custom Report'** tick box is selected then choose the desired report. Making sure the date is correctly selected

Form:

 $CO (ma/m3)$ 

**Max Daily** 

**Mean** 

 $14.3$ 

 $12.0$ 

 $36.7$ 

16.4

6.9

 $20 -$ 

 $16.4$ 

 $17.2$ 

 $22.0$ 

80

Version/date:

**Monthly**<br>**Mean** 

 $42$ 

 $6.2$ 

 $12.0$ 

 $44$ 

 $43$ 

 $53<sup>7</sup>$ 

 $3.3 -$ 

 $9.1$ 

6.5

80

 $17.2(84)$ 

 $120$ 

**LCP 81** 

**IED CON 2 (Gas Turbines)** V 3 1 31 Dec 2015

**Max Daily** 

**MUM DAILY MEAN AND ANNUAL PERCENTILE CONCENTRATIONS** 

**Max Daily** 

NOx (ma/m)

**Max Daily** 

**Mean** 

50.28

47.12

40.96

44.83

43.22

44.42

46.69

40.31

42.54

55

t. at 15% O2. drv. 273.15K. 101.325 kPa

means in the second column

Open Cycle, Supplementary firing, Auxiliary firing

rly average concentrations, excluding start-up and shut-down and periods of malfunction or

Monthly<br>Mean

40.37

40.96

36.23

40.90

 $40.00$ 

 $37.15$ 

42.52

36.31

39.35

 $50<sub>o</sub>$ 

90

## Envirosoft

Once a report has been compiled there are various methods to save a report for external use. Options include **PDF**, **CSV** or **Excel** format

The Auto Email will need to be configured with outgoing server settings, these include SMTP server, Username & Password for the email account, the email account that is going to be used for the auto emailing, Port number, Authentication Type and SSL Method. Please note, you may have to contact your I.T administrator for these details. Once complete click, **'Save All Settings'** to save the email settings

If the reports are being auto saved, a location needs to be specified before LCPD can save the reports. Once complete click, **'Save Reports'** to save the settings